**داشته باشيم علي رضا منسوب بصيريچگونه كتاب خانه ي شخصي**ناندي شخصي<br>دي جيت المريضي بين المراشر<br>د المريضي بين المراشر

.<br>كليد واژهها: كتاب هاي الكترونيكي، نرم افزار اندنوت، كتاب *خانهي* ديجيتال.

### **اشاره**

**1 خود را چگونه نگه داري مي كنيد؟ همه را در يك پوشه روي رايانه ي خود ذخيره مي كنيد؟ يا شما «كتاب هاي الكترونيكي» كتاب هاي الكترونيكي مرتبط با هر كار را در پوشه ي مربوط همان كار ذخيره مي كنيد؟ شايد هم يك حافظه ي مغناطيسي به ذخيره ي كتاب هاي الكترونيكي تان اختصاص داده ايد و تمام كتاب هاي الكترونيكي شما آن جا قرار دارند؟ اين نوشتار با معرفي يك نرم افزار مديريت منابع الكترونيكي به شما كمك مي كند تا بتوانيد يك كتاب خانه ي شخصي ديجيتال روي رايانه ي خود بسازيد و كتاب هاي خودتان را به هر ترتيبي كه بخواهيد مرتب كنيد و در قفسه ها بچينيد. اين كار به شما قابليت جست وجوي سريع مي دهد.**

### **معرفي نرم افزار اند نوت**

يادم مي آيد 10سال پيش كه وارد دانشگاه شدم، در كلاس روش تحقيق به ما آموزش مي دادند كه چگونه براي مرتب كردن و نظم بخشيدن به مطالعاتمان فيش نويسي كنيم و برگه هاي فيش تحقيق را پركنيم. امروز نرم افزارهاي متفاوتي براي تسهيل تحقيق و نظم بخشيدن به منابع تحقيق وارد بازار شده اند. يكي از معروف ترين اين نرم افزارها كه براي سيستم عامل مايكرو سافت نوشته شده، نرم افزار«اند نوت» است. در واقع اين نرم افزار به شما امكان مي دهد كه يك كتاب خانه ي كوچك الكترونيكي از منابعي كه براي تحقيق خود گردآوري كرده ايد، به وجود بياوريد. با اين كه اين نرم افزار براي ايجاد كتاب خانه ي ديجيتال طراحي نشده است، اما با آن مي توانيد يك كتاب خانه ي كوچك ديجيتالي از كتاب هاي الكترونيكي روي رايانه ي خود بسازيد.

«اندنوت» نرم افزاري براي مديريت اطلاعات كتاب شناختي و استنادها در يك تحقيق علمي داراي قابليت هاي زير است:

- سازمان دهي اطلاعات كتاب شناختي؛
- افزودن استنادها به متن مقاله يا ديگر نوشتارها؛
- ايجاد فهرست منابع در مقاله يا ديگر نوشتارها؛
- قالببندي مقاله يا نوشتار ديگر براساس شيوهنامههاي استنادي رايج؛ انتقال نتايج جست وجو از پايگاه هاي اطلاعاتي به مجموعه ي منابع.

اولين و اصلي ترين ويژگي اندنوت، همان طور كه گفته شد، سازمان دهي اطلاعات كتاب شناختي است كه دراين نوشتار براي ايجاد يك كتاب خانه ي ديجيتال مورد استفاده قرار خواهد گرفت. وارد كردن كتاب همراه اطلاعات آن در كتاب خانه، افزودن تصوير جلد كتاب و مرتب كردن كتابها و جستوجو در ميان كتابها، از قابليتهاي اين نرمافزار است كه در ادامه توضيح داده خواهد شد.

نراي آشنايي بيشتر بااين نرمافزار و «بارگذاري» <sup>۳</sup> نسخ*هي* آزمايشي و رايگان آن مي توانيد به سايت رسمي آن به نشاني .كنيد مراجعه www.endnote.com

### **ايجاد كتاب خانه توسط اندنوت**

زماني كه نرم افزار را براي اولين بار باز مي كنيد، سه گزينه پيش روي شما قرار مي گيرد؛ ايجاد يك كتاب خانه ي جديد؛

- مشاهده ي راهنماي نرم افزار؛
- باز كردن كتاب خانه ي موجود.

با انتخاب گزينه ي اول، «ايجاد كتاب خانه ي جديد» و ذخيره ي آن، مي توانيد كتاب خانه را درست كنيد. هم چنين، با حركت از منوي «file» و انتخاب گزينه ي «new» نيز مي توانيد كتاب خانه ي خود را بسازيد (تصويرهاي ١ و ٢).

## **وارد كردن اطلاعات كتاب ها**

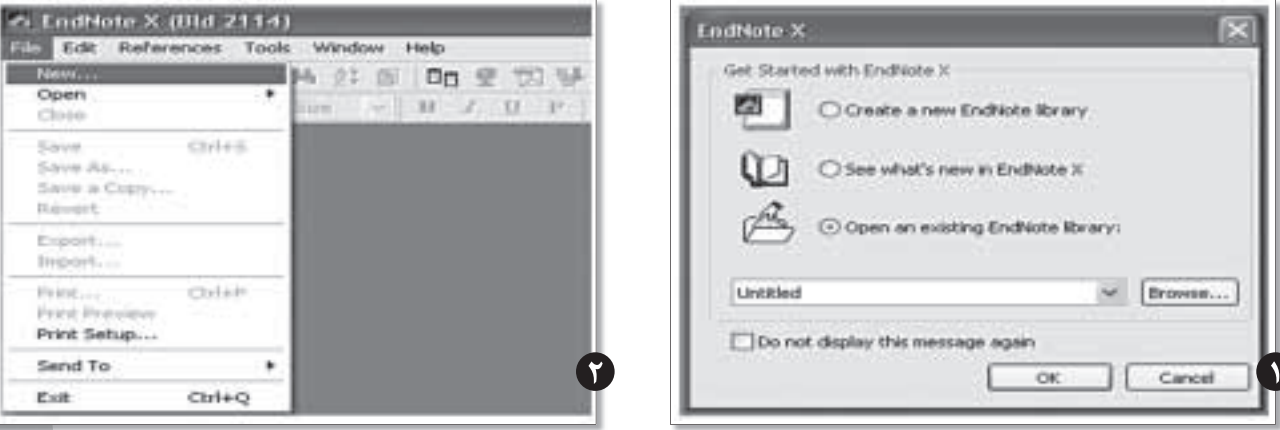

ابتدا با باز كردن گزينه ي «Refernces» و انتخاب گزينه ي «New Reference» (تصوير٣) وارد صفحه ي مشخصات منبع مي شويد. سپس بايد نوع منبع را مشخص كنيد كه در تصوير۴، با فلش سياه رنگ نمايش داده شده است. از آن جا كه اين كتاب خانه متشكل از كتاب هاي الكترونيكي است. گزينه ي book Electronic براي انتخاب مناسب است.

حالا نوبت وارد كردن اطلاعات موجود در فيلدهاي تعريف شده است. بايد توجه داشته باشيد كه براي نام هاي خارجي به ترتيب اسم اول، مياني، و اسم آخر بدون ويرگول نوشته شود يا به صورت «اسم آخر، ويرگول، اسم اول و مياني» نوشته شود. اسم هاي فارسي را به همان ترتيب عادي بنويسيد. فقط بايد توجه داشته باشيد كه هر اسم روي يك خط باشد؛ يعني اگر كتابي بيش از يك نويسنده دارد، نام نويسندگان با زدن كليد enter ورفتن به خط بعدي جدا شود (تصويرهاي 3 و 4).

֧<u>֚</u>֖֚֚ براي افزدون فايل كتاب كه معمولا به صورت فايل «PDF «يا «DOC «است، بايد با اسكرول كردن صفحه ي ورود

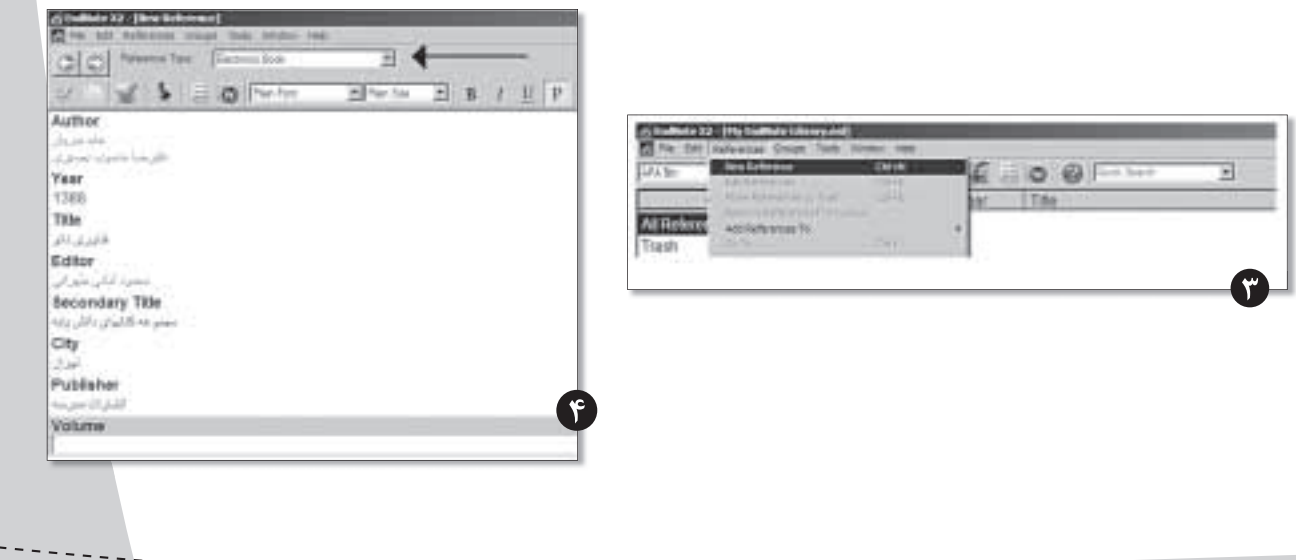

**شماره ي /2 دوره ى هفتم / آبان ماه 1389** مسارعی ۲ (دورو<sub>ک</sub> هفتم / آبان ماه ۱۳۸۹ مشخصات كتاب و آمدن به انتهاي فهرست، به قسمت «File attachments» برويد و مطابق تصويرهاي ۵و<sup>ج</sup> پس از راست كليك، فايل كتاب را انتخاب و به كتاب خانه وارد كنيد (تصويرهاي 5 و6).

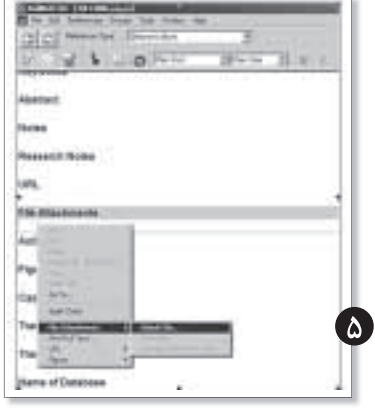

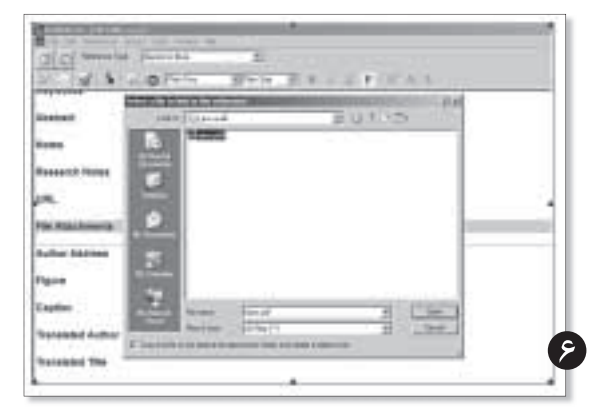

پس از ورود اطلاعات كافي است صفحهي «ورود اطلاعات منبع» را ببنديد. توجه داشته باشيدكه در اين قسمت مطابق تصوير 7 عمل كنيد و روي ضربدر دوم براي بستن قسمت «ورود اطلاعات منبع» كليك كنيد. (تصوير 7)

### **مرتب سازي كتاب ها در كتاب خانه ي الكترونيكي**

حتي يک كتابخانهي خانگي كوچک هم از نظام خاص بهره مي برد. كتاب هاي داستان يک جا هستند. كتاب هاي تاريخي قفسه مشخصي دارند و كتاب هاي درسي و دانشگاهي نيز در قفسه ي مربوط به خودشان هستند. البته برخي، كتاب هاي كتاب خانه شان را براساس حروف الفباي نام نويسنده يا عنوان كتاب مرتب مي كنند و برخي ،براساس سال انتشار كتاب آن ها را در قفسه هاي كتابخانه مي چينند جالب است بدانيد كه در برنامهى اندنوت، شما مي توانيد ضمن آن كه كتابها را در قفسههاى مخصوص به خودشان قرار مي دهيد، يك كتاب را در دو، سه و حتي 10 قفسه ي متفاوت قرار دهيد؛ بدون آن كه فضاي حافظه شما پر از فايل هاي تكراري شود. هم چنين قادر خواهيد بود، هم زمان با اين كه قفسه هاي متفاوت داريد، فهرست تمام كتاب هايي را كه در يك سال منتشر شده اند، ببينيد يا كتاب هاي خود را بر اساس نام نويسنده مرتب كنيد.

#### **الف) قفسه بندي كتاب ها در كتاب خانه**

براي اين كار كافي است، مطابق تصوير8 در ستون گروه ها(Groups (روي گزينه ي تمام منابع (References All (كليك راست و گزينه ي «Group Create «را انتخاب كنيد. سپس در فضاي خالي باز شده، شما مي توانيد نام قفسه ي خود را بنويسيد در تصوير 9 مي بينيدكه چگونه عنوان رمان ها براي قفسه انتخاب مي شود. در تصوير 10 قفسه هاي «درسي» ، «رمان ها» و «فناوري» را مشاهده مي كنيد (تصويرهاي ٨، ٩ و ١٠).

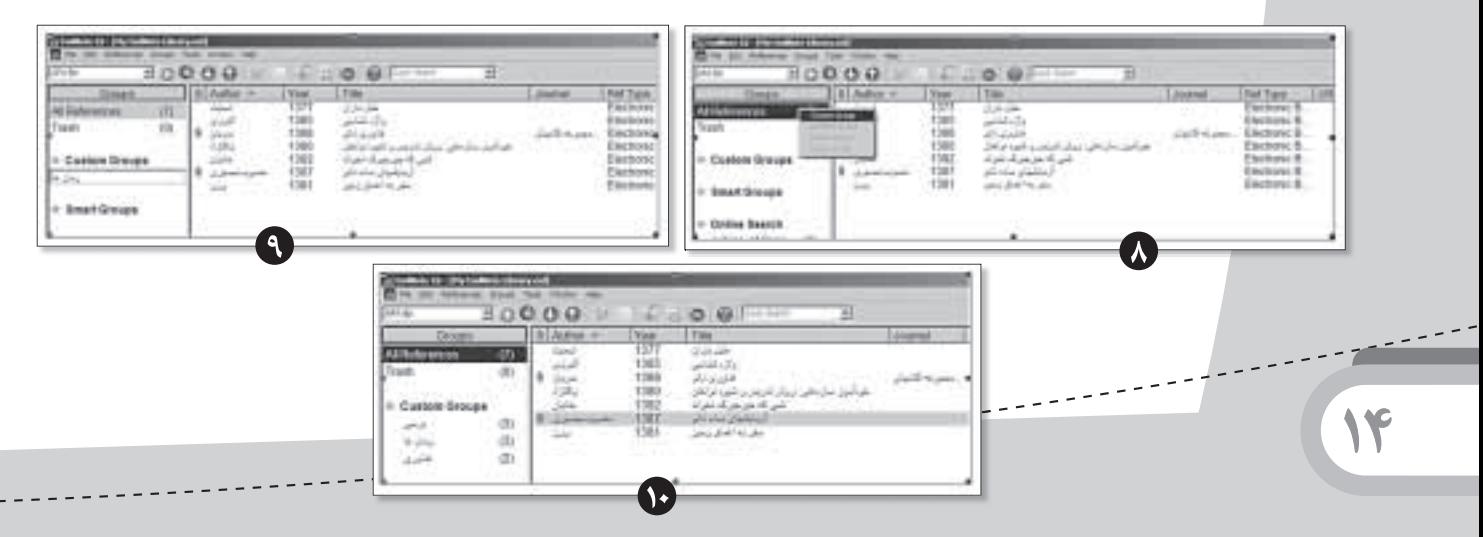

حالا نوبت چيدن كتاب ها در قفسه هاست. در بخش تمام منابع (All References) روي كتاب مورد نظر كليك راست كنيد. همان طور كه در تصوير ١١ نشان داده شده است، گزينه ي «Add References to» را انتخاب و سپس روي قفسه ي مورد نظر خود كليك كنيد. كتاب يا كتاب هاي مورد نظر به قفسه ي مربوطه منتقل مي شوند (تصوير 11).

### **ب) مرتب كردن كتاب ها**

اگر به تصوير 11 نگاه كنيد، مشاهده مي كنيد كه بالاي فهرست كتابها نوشته شده است: مؤلف (Author) ،سال انتشار (year) عنوان (Title(. اگر روي هر كدام از اين نوشته ها كه در واقع سرستون

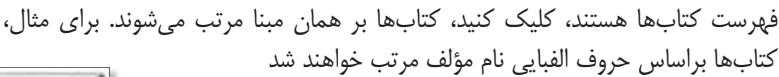

## **جست وجو در ميان كتاب ها**

شايد اصلي ترين هدف شما از داشتن يك كتاب خانه ي ديجيتال روي رايانه ي شخصي تان، اين باشد كه بدون دردسر در ميان كتاب ها جست وجو كنيد. نرم افزار اندنوت اين امكان را براي شما به سادگي فراهم مي كند. دو پايين صفحه در جايگاه وجود دارد «preview «و «search «كه در حالت پيش فرض و معمولي؛ نرم افزار preview را نشان مي دهد. كافي است روي كلمه ي search كليك كنيد تا بخش جست وجو باز شود(تصوير 12).

همان طور كه در تصوير 12 مشاهده مي كند، جست وجو در ميان كتاب ها با كليد واژه «بصيري» در نام مولف و كليد واژه ي«آزمايش» در قسمت عنوان كتاب ها انجام شده و نتيجه ي جست وجو در بالاي آن آمده است.

## **دست رسي به كتاب و بازكردن فايل كتاب**

براي دست رسي به كتاب و باز كردن فايل كتاب الكترونيكي، بايد روي عنوان كتاب كليك راست و بعد از آن در قسمت Attachments Fileگزينه ي open را كليك كنيد(تصوير 13).

# **جمع بندي**

در پايان تاكيد مي شود كه اين نرم افزار براي فيش برداري، مرتب ֧֖֖֖֖֦֚֚֚֚֚֚֚֚֝<br>֧֚֝<br>֧<u>֚</u> كردن و نظم بخشيدن به منابع تحقيق طراحي شده است و معمولا

كتابخانههاي دانشگاهها، طبق قرار دادي كه با شركت توليد كنندهي نرمافزاري دارند، اين برنامهي مفيد را در اختيار دانش جويان خود قرار مي دهند. نوشتارحاضر تلاش كرد جنبهاي ديگر از كاربرد اين نرمافزار – كه خيلي خلاصهتر از كليه امكانات نرمافزار است رابه علاقهمندان آموزش دهد. بي شک با فراگرفتن همين مختصر امکانات گفته شده، اگر حوصله ي كافي به خرج دهيد، خواهيد توانست از اين نرم افزار بيشتر استفاده كنيد.

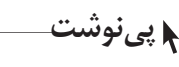

**منابع**

1. www. endnote.com

1. e.book 2. End Note 3.Download

> .2 محمدي، فخرالسادات (1388). كارگاه آموزشي مديريت اطلاعات كتاب شناختي به وسيله ي نرم افزارEndnote .1389 خرداد رسي دست تاريخ http:// paramed.tums. ac.ir/User Files/File/endnote class.pps

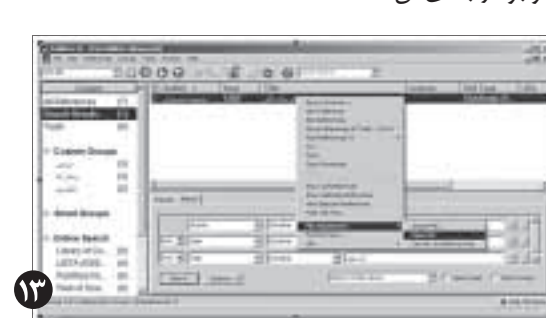

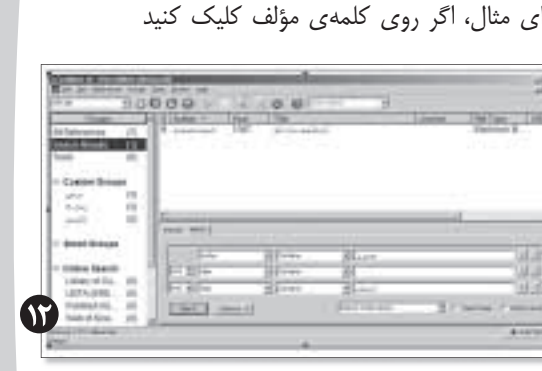

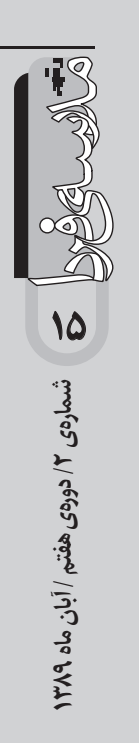